# **How to create a Mountie CareerSource (MCS) account (for employers)**

 Mountie CareerSource (MCS) is the website where employers can post jobs and students can look for Federal Work Study (FWS) positions. This guide will show you how to create your MCS account.

### **1. Go to https://mtsac‐[csm.symplicity.com](https://mtsac-csm.symplicity.com)/**

#### **2. Click on Employer**

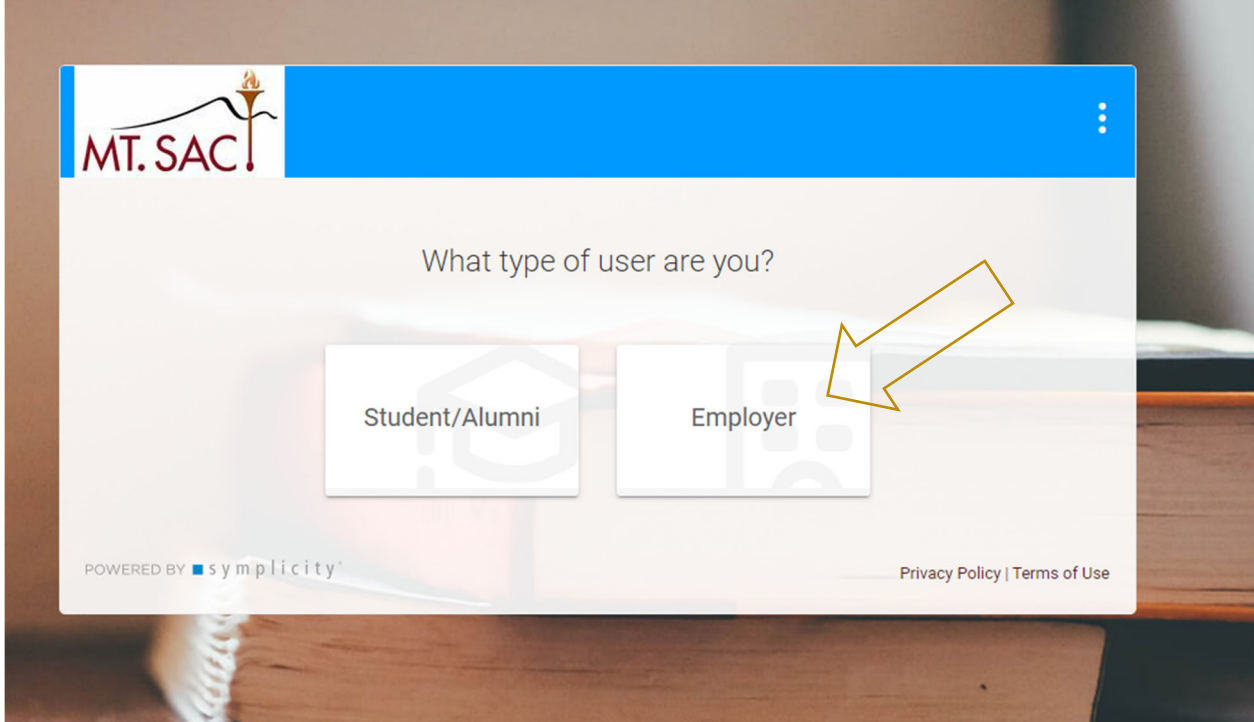

### **3. Click on Sign Up**

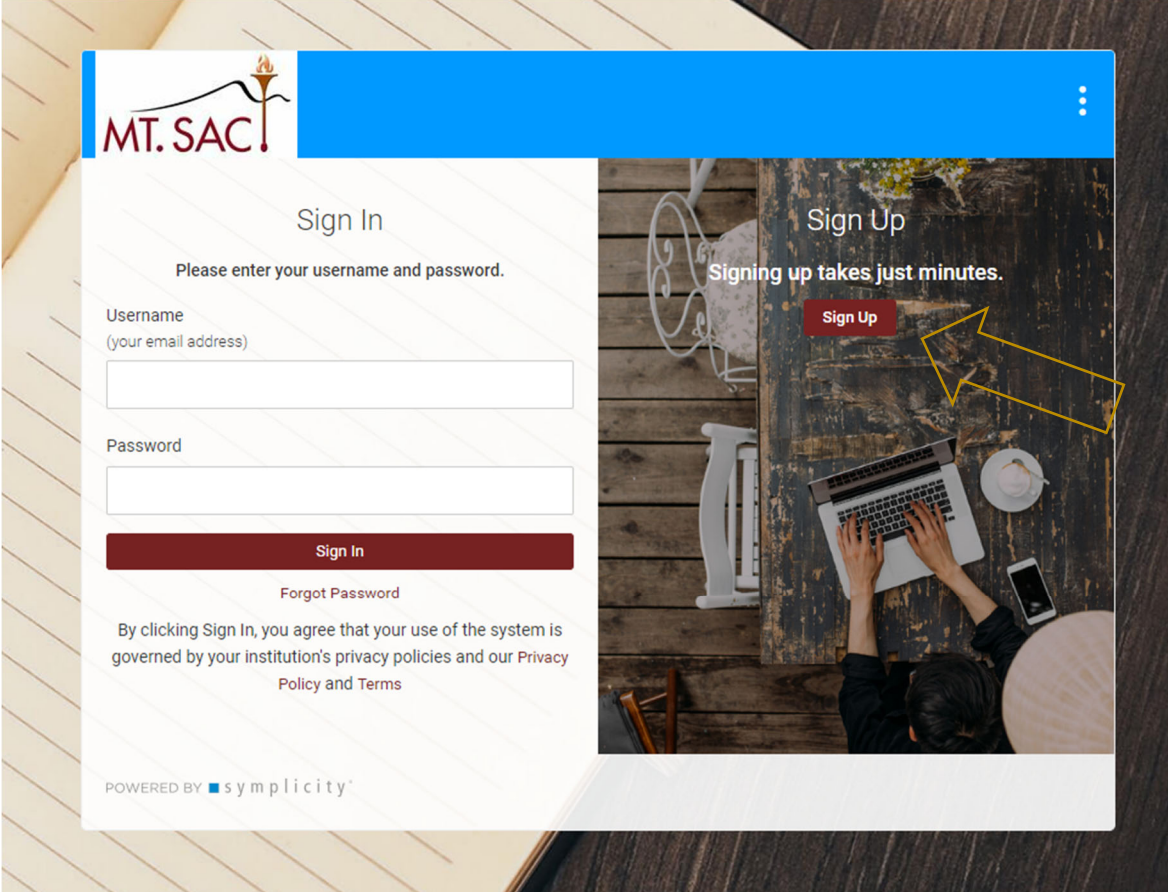

## **4. Fill out the form**

- a. Industry: Education
- b. Organization: Mt. SAC ‐ (Department)
	- i. Example: Mt. SAC ‐ Career Center
- c. Description: Enter a brief description of your organization
- d. Type of Organization: Educational Institution
- e. Number of Employees
- f. Website
- g. Company Logo
- h. Services Requested: Leave all checked
- i. Contact Information
- j. Check the box: I am not a robot
- k. Click Submit

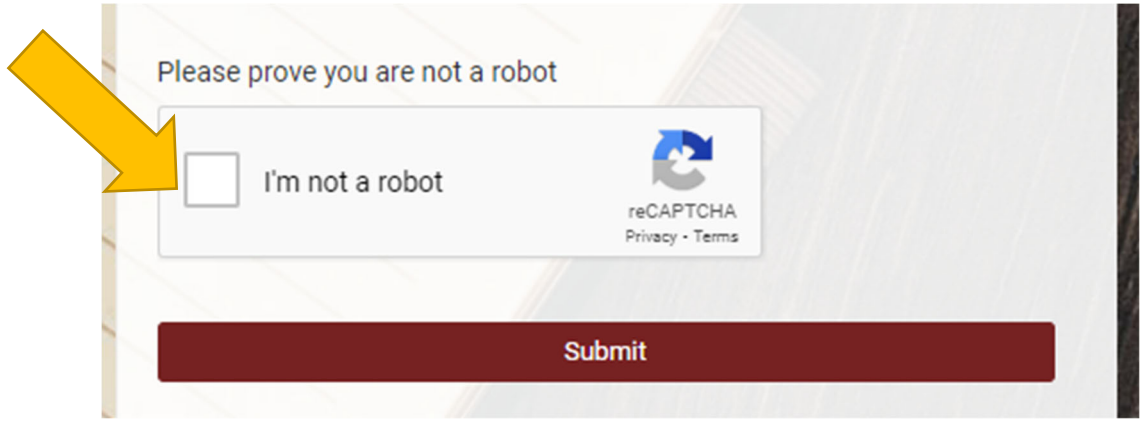

5. Be on the lookout for an email (email will arrive in 1 business day) that  **includes your username and password information.**

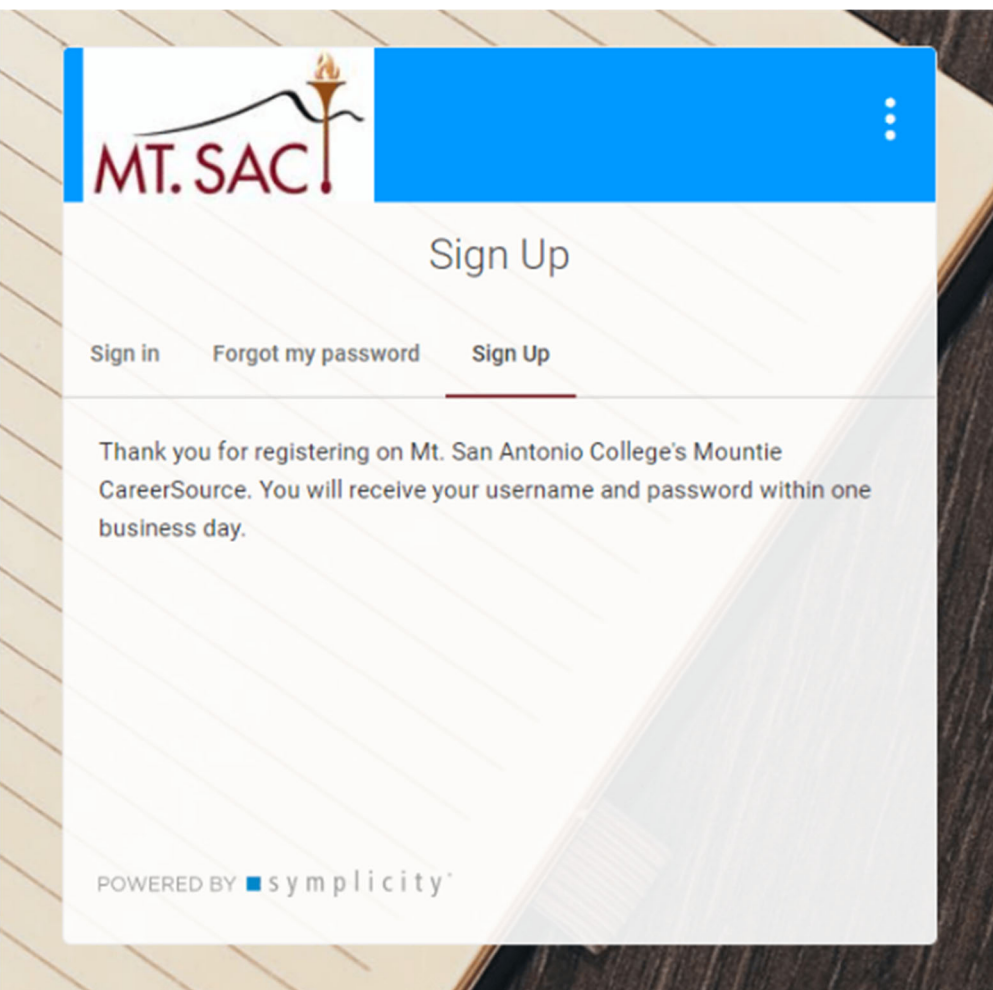

#### **6. Set your password**

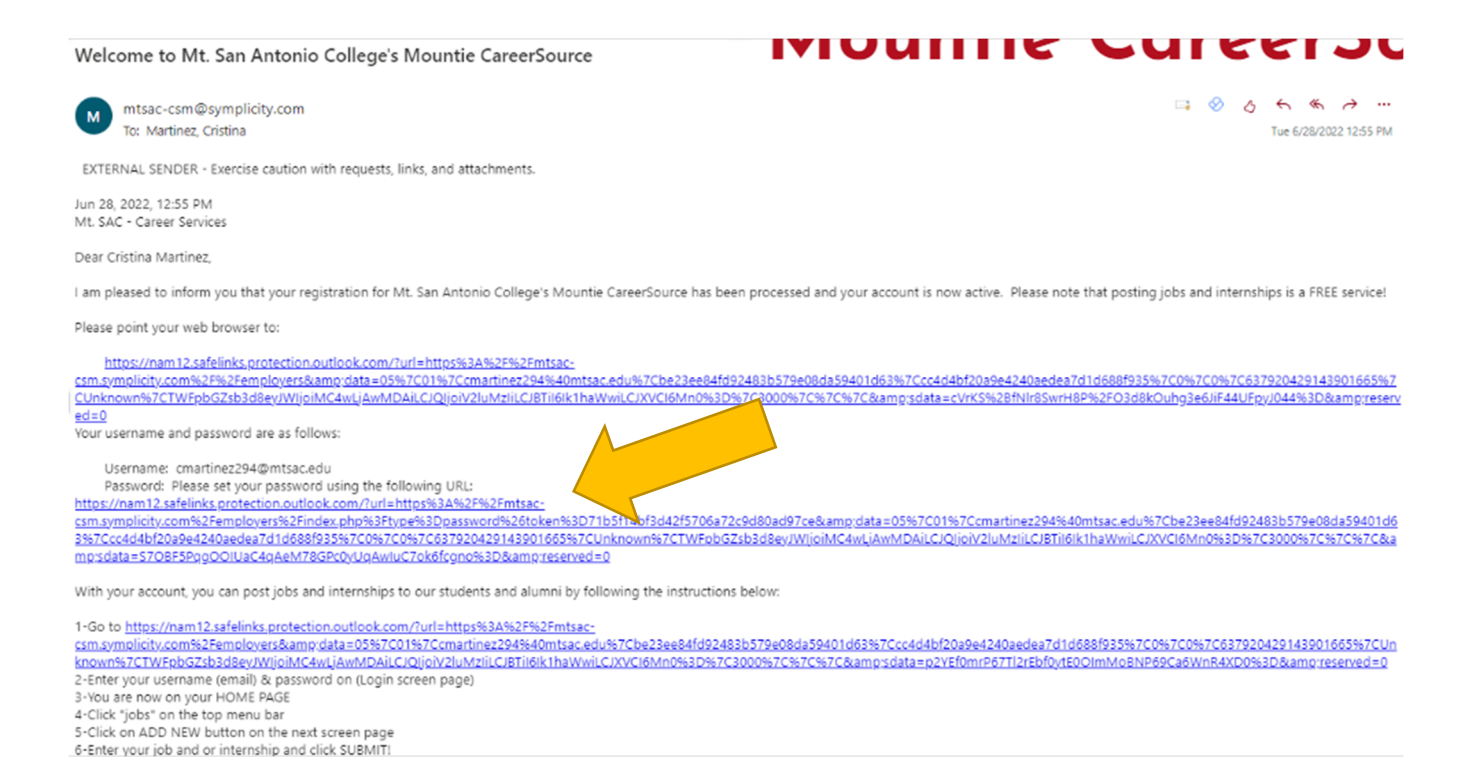

 **7. Once you have set your password, you are all set. You have created your Mountie CareerSource account and can now start posting Federal Work Study jobs!**

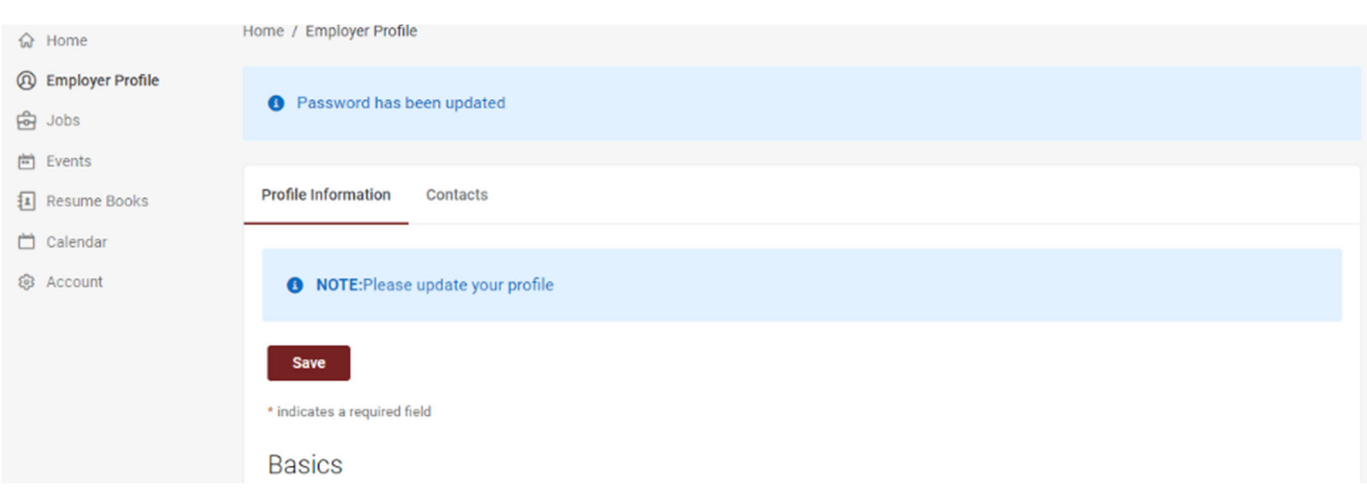